#### **XPRESS BILL PAY**

#### Instructions for First Time Users

Go to www.xpressbillpay.com

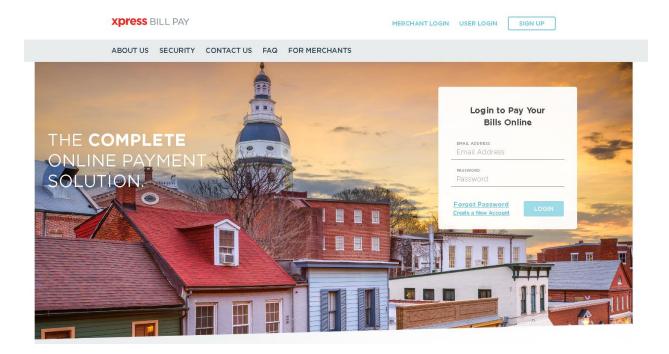

You probably arrived here via a link from your billing organization's website. Perhaps you are here because you received a mailer with your bill informing you that this new service is available to facilitate the payment of a bill online.

Whatever the reason, this instruction set is designed to help you create a secure login, link a bill for display each time you login, and walk you through the payment process. Other features are available, including auto pay, bill history, payment history, etc. These additional features are covered in other documents.

Let's begin by selecting the "SIGN UP" button at the top of the screen on our main Home Page. You will be presented with the following screen.

# 2 Set Up New Account Information

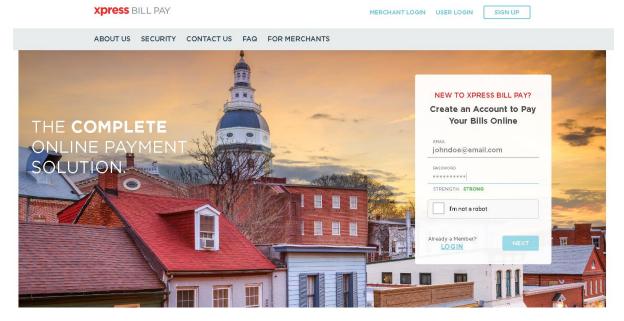

Fill in the email address and password fields, clicking in the box "I'm not a robot" and follow the instructions as prompted. Select "**NEXT**" to continue.

| ACCOUNT TYPE                                                                                                    |                  |
|----------------------------------------------------------------------------------------------------|------------------|
| Personal                                                                                                    |                  |
| FIRST NAME                                                                                                    | LAST NAME        |
| John                                                                                                    | Doe              |
| PHONE                                                                                                    | ADDRESS          |
| (480) 123-4567                                                                                                    | 1234 Any Street  |
| (400) 123-436/                                                                                                    | 1254 Ally Street |
| сіту                                                                                                    | STATE/PROVINCE   |
| AZ                                                                                                    | Arizona          |
| ZIP/POSTAL CODE                                                                                                    |                  |
| 85253                                                                                                    |                  |
|                                                                                                    |                  |
| Terms and Conditions:                                                                                                    |                  |
| Please read the Terms & Conditions and Privacy Policy. They contain important information concerning the privacy and security of your information. You must agree to the Terms & Conditions and Privacy Policy to continue. |                  |
| ✓ I have read and agree to the Terms & Conditions and Privacy Policy                                                                                                    |                  |
|                                                                                                    | NEXT             |

Fill in the form will all of the required information. Read the terms and conditions, and the privacy policy. Select the box indicating that you have read and agree to the terms and conditions and privacy policy.

When completed select "NEXT"

#### 3 Secure Verification

#### JUST ONE MORE STEP...

Please verify your email address so you can sign in if you ever forget your password. We've sent a confirmation email to:

johndoe@email.com

If you have not received it, you can resend the confirmation email.

You will receive a message that you need to verify your email address. Please log in to your email account and open the email "Verify email address for Xpress Bill Pay" from no-reply@xpressbillpay.com.

#### **XPRESS BILL PAY**

#### Verify Email Address

If you registered for an Xpress Bill Pay account using your email address of **johndoe@email.com**, continue below to enable your account. If you did not register for an account, please disregard this email.

Verify Email

In the email, click the "Verify Email" option. You will automatically be redirected to the screen below where you can click "CONTINUE" to log in.

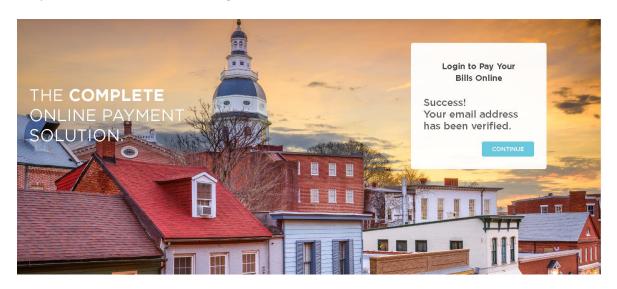

### Locate Billing Organization

Xpress Bill Pay provides you the ability to view and pay bills to multiple billing organizations from an easy to use interface. You need to link your account with the billing organization to this new login you have created with Xpress Bill Pay. The following steps will need to be completed only once per bill.

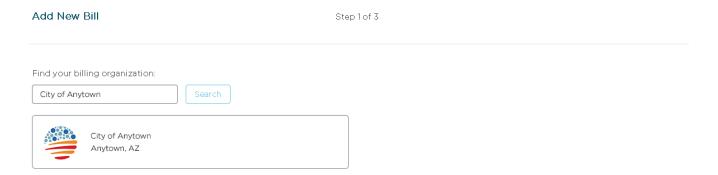

Select your city or billing organization from the list of organizations on the page.

If your organization is not listed, type the name in the field below "Find your billing organization and select "Search".

#### 5 Locate Bill

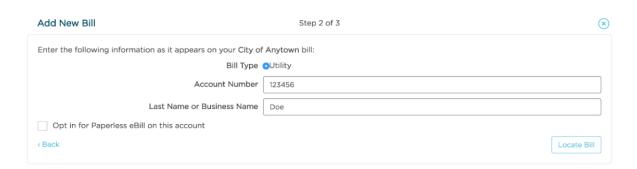

Enter the requested information on the locate bill screen. You are required to have your billing account number and enter <u>your last name</u> or business name as it appears on the bill. You can find your account number on a bill that you have previously received. You can also elect to have your paper bill eliminated if you check the box "Opt in for Paperless eBill on this account". Select "Locate Bill".

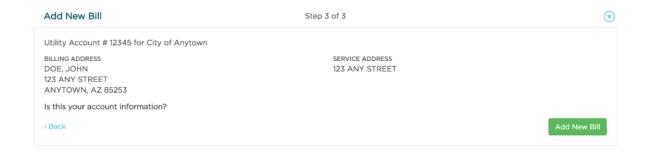

When the account is located, the information concerning the account is displayed. Select "Add New Bill" if the account information matches. Select "<Back" if it does not. If you receive any other message when you perform the account search, reference the error and contact your billing organization if a bill is not found.

# 6 Manage Bills

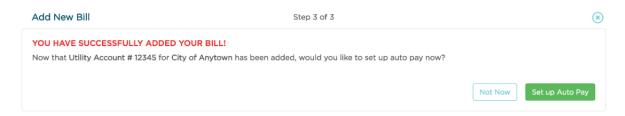

You have now successfully linked your first bill to your new login. If you would like to set up an auto pay for this account select "Set up Auto Pay", if not click "Not Now" and you will be taken back to the "Bills" main page. You will be able to set up an auto pay at any time.

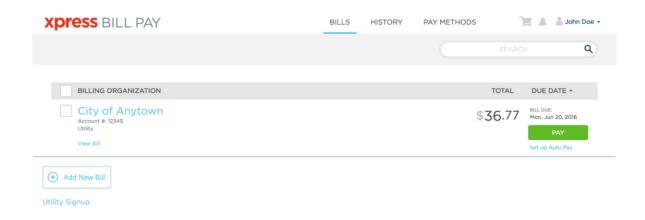

If you have other organizations that you want to link, select "Add New Bill" and follow the previous steps.

To begin paying a bill, select "PAY" and you will be taken to the cart checkout.

### 7 Cart Checkout

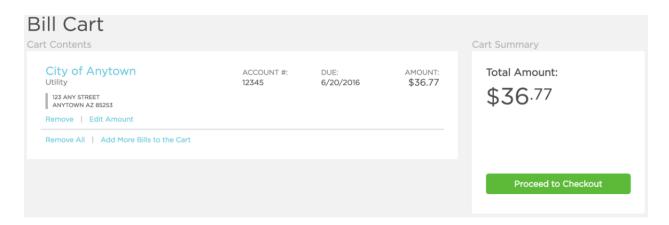

If this is the only bill you want to pay, select "Proceed to Checkout". If there are additional bills you wish to pay, select "Add More Bills to the Cart".

When you select "**Proceed to Checkout**" you will then be able to choose which type of payment method you wish to use. There are several options including an electronic funds transfer from a checking or savings account, or a Credit/Debit card.

If the billing organization that you are paying accepts both forms of payment, you can choose by selecting the radio button below "Select Pay Method" at the top of the screen.

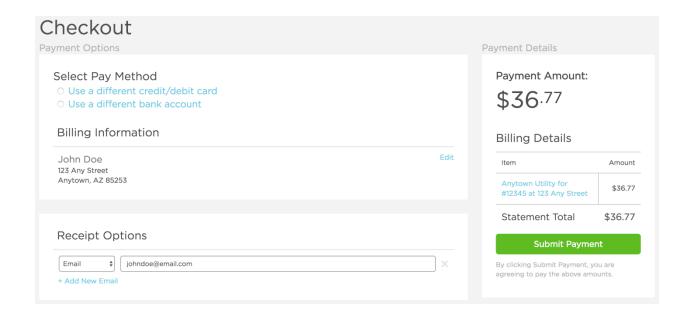

#### 8 Payment Checkout

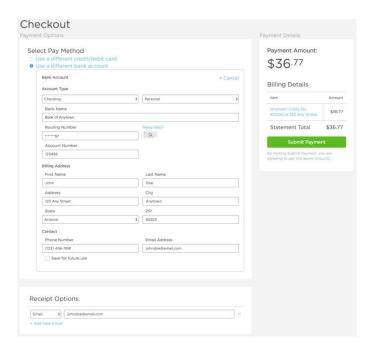

Enter the information for each field on the "Select Pay Method" screen. If you elect to pay with an electronic funds transfer from checking, please be certain that you enter the routing number from a check. The routing number from a deposit slip is NOT valid and the payment will be returned. When paying with a credit or debit card, be sure to verify the billing address. An incorrect address can cause delay or decline of the card.

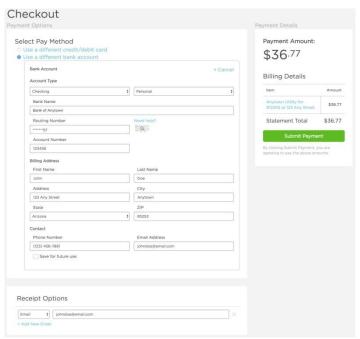

When billing information is entered completely and everything appears to be correct, click the "Submit Payment" option.

# Payment Receipt

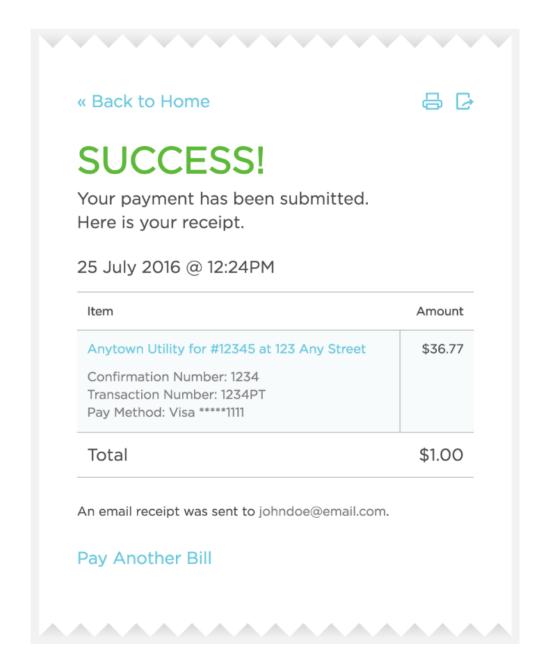

With a successful payment, the above screen is displayed. If the payment is unsuccessful for any reason, the green SUCCESS! message will not display. You will receive a message stating ERROR in red lettering. You may print the receipt for your records by clicking the printer image in the upper right. You may select "Back to Home" to be returned to the "Bills" screen.